# Zoom じゃおサロン

2021年7月17日 じゃおクラブ

この文書では、Zoomでじゃおサロンに 参加するとき、知っておいたほうが良 い情報をまとめましたので、参考にし てください。 なお、Zoomはバージョンアップによっ て画面が変わることがあります。

# Zoomの画面表示

**スピーカービュー じゃおサロン・講演会向け**

**ギャラリービュー 会議向け**

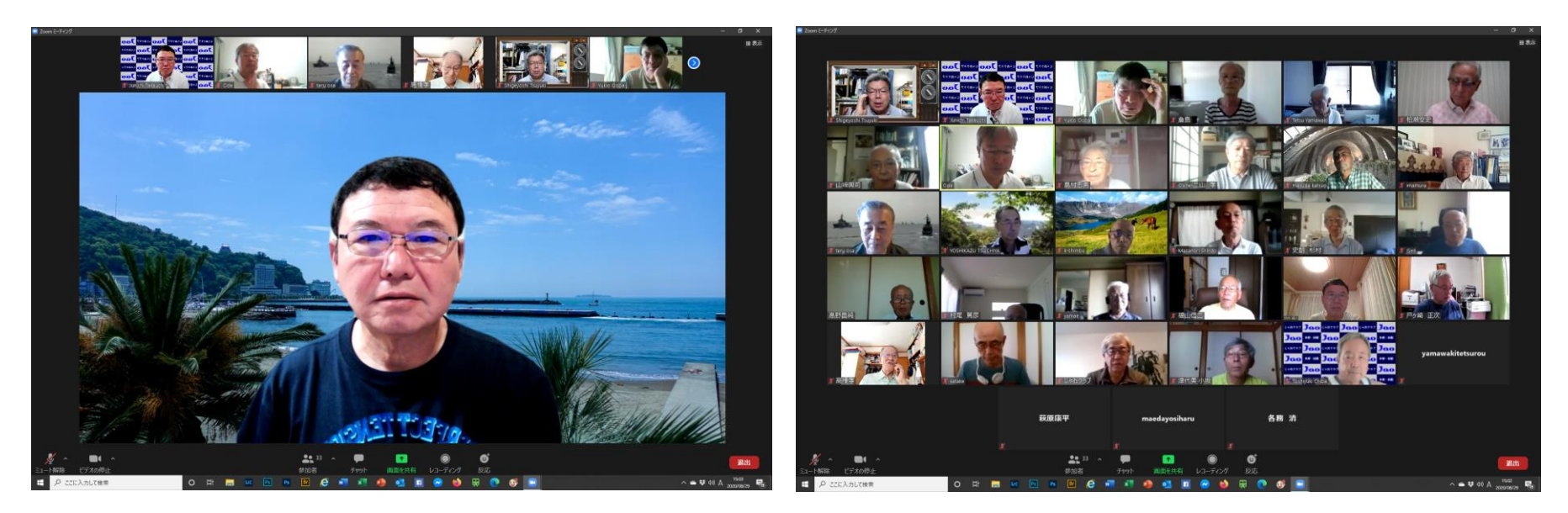

話し手を大きく表示 ろんじょう ついの 全員を表示

#### スピーカービューとギャラリービューの切り替え

• 右上の「表示」をクリック

• 選択肢から「スピーカービュー」か「ギャラリービュー」のどちらかを選ぶ。

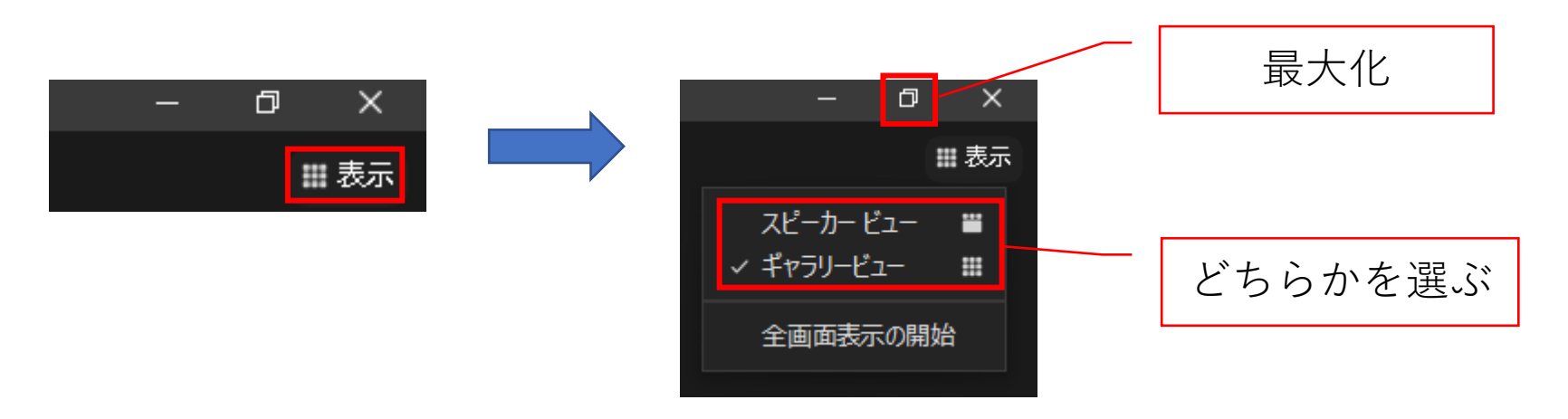

- 画面を大きく表示したいときは?
	- 「最大化」をクリックする

#### スピーカービューとギャラリービューの関係

スピーカービュー • 講演・講義など • 1人の話を皆で聞く場合 ギャラリービュー • 会議・話し合い・雑談 • 全員の顔を見ながら会話する場合

スピーカービューのとき、 を押すとギャラリービューに変わる ギャラリービューのとき、 を押すとスピーカービューに変わる

スピーカービューとギャラリービューのボタンは画面右上にある

## マイクのミュート(消音)とビデオの停止

#### マイクのミュート

- 講演・講義・離席するとき
- マイクから自分の音が入らないよ うにする

#### ビデオの停止

- 離席するとき
- 相手の画面にこちらが写らないよ うにする

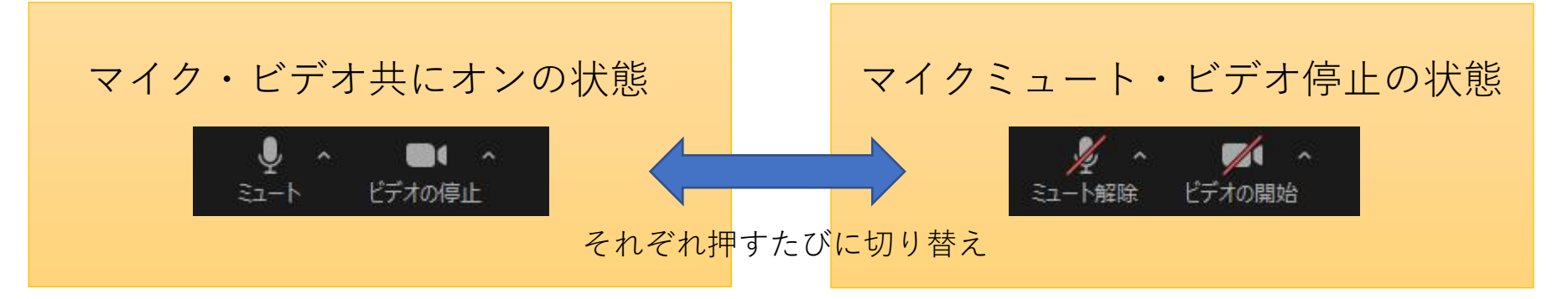

マイクとビデオの制御ボタンは画面左下にある

### 操作ボタンが消える/会議を終了するには?

- 会議を終了するには?
	- 画面右下の 退出 ボタンを押す。
	- メニューから「ミーティングを退出」を選 ぶ。
- 操作しないと操作ボタンが消える
	- 操作ボタンを表示させるにはZoomのウイン ドウでカーソルを動かす。
	- 会議に集中するために工夫された機能

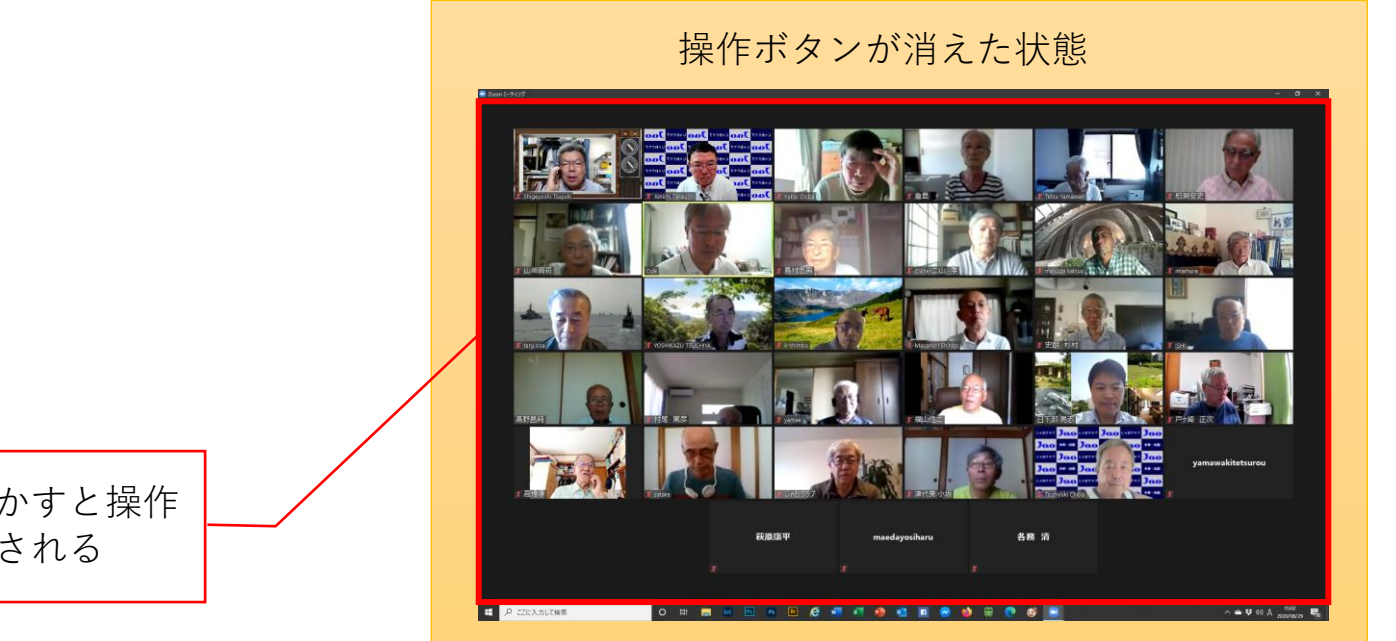

赤枠内でマウスを動かすと操作 ボタンが再表示される